# **1、注册团队管理员:**

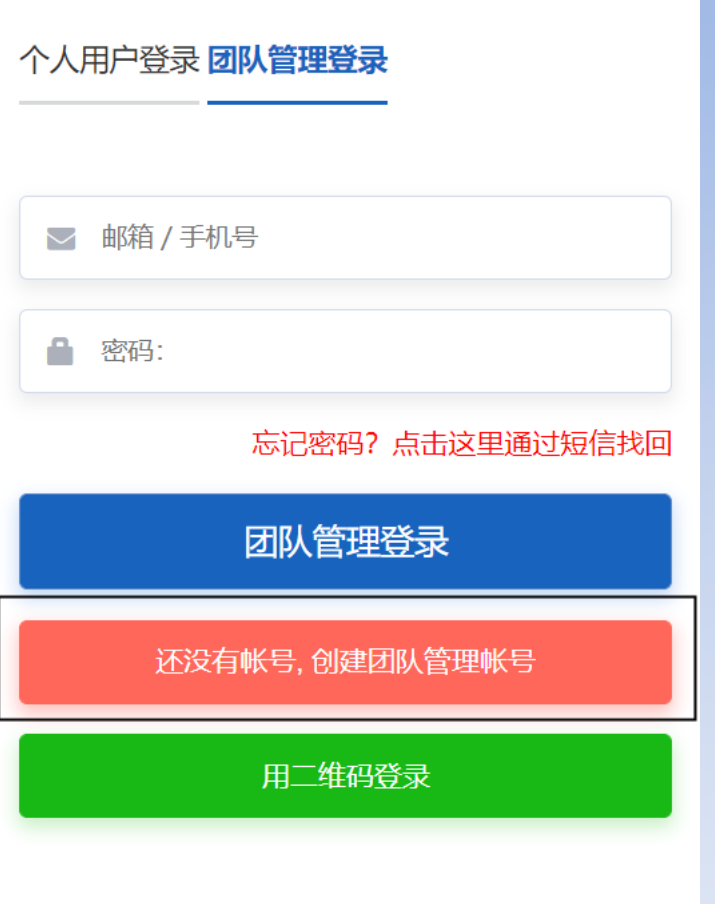

# **2、新建团队:**

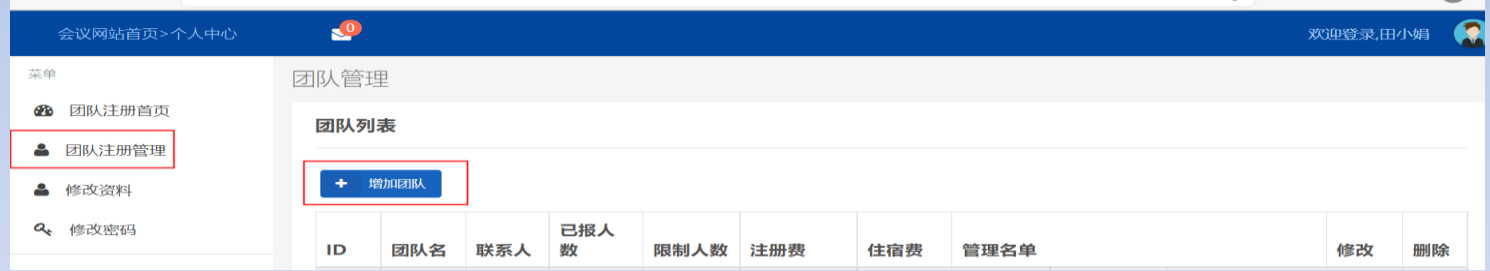

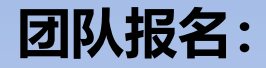

# **3、手动添加团队成员:**

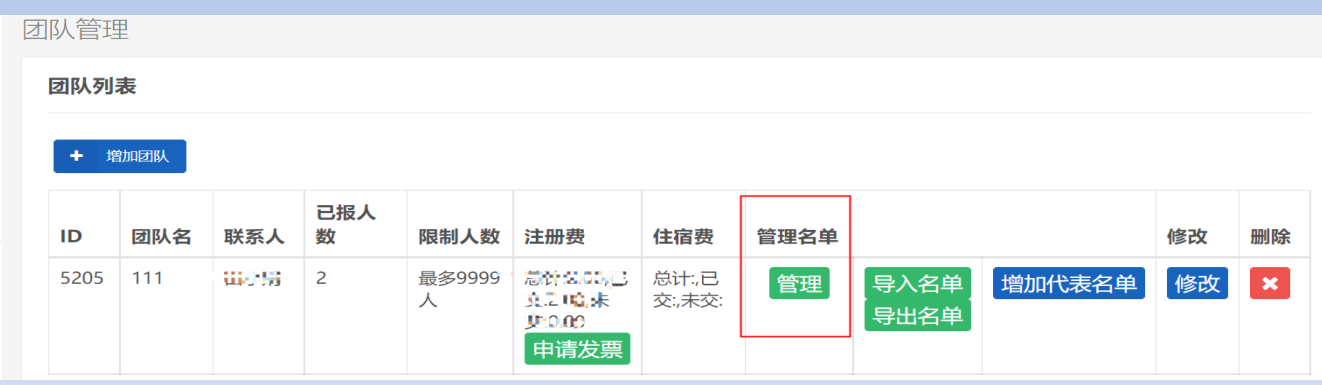

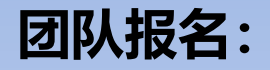

**3、手动添加团队成员:**

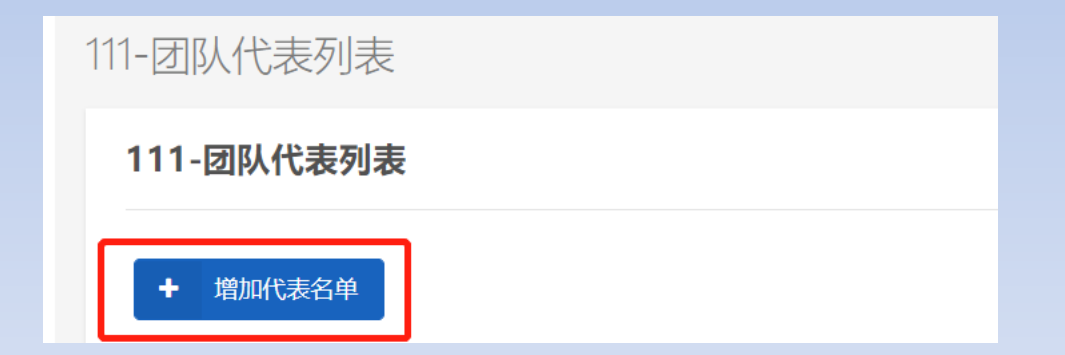

# **4、导入团队成员:**

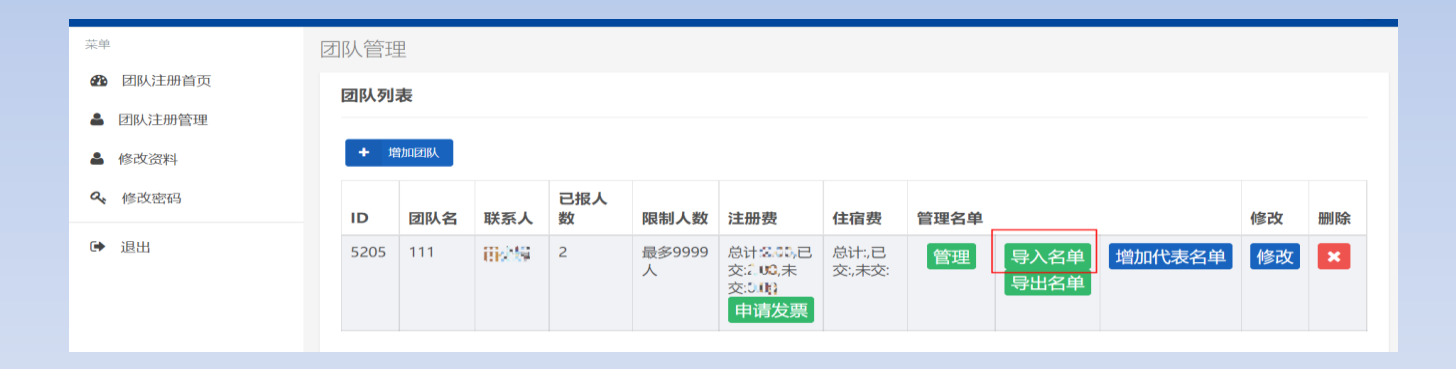

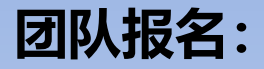

# **4、导入团队成员:**

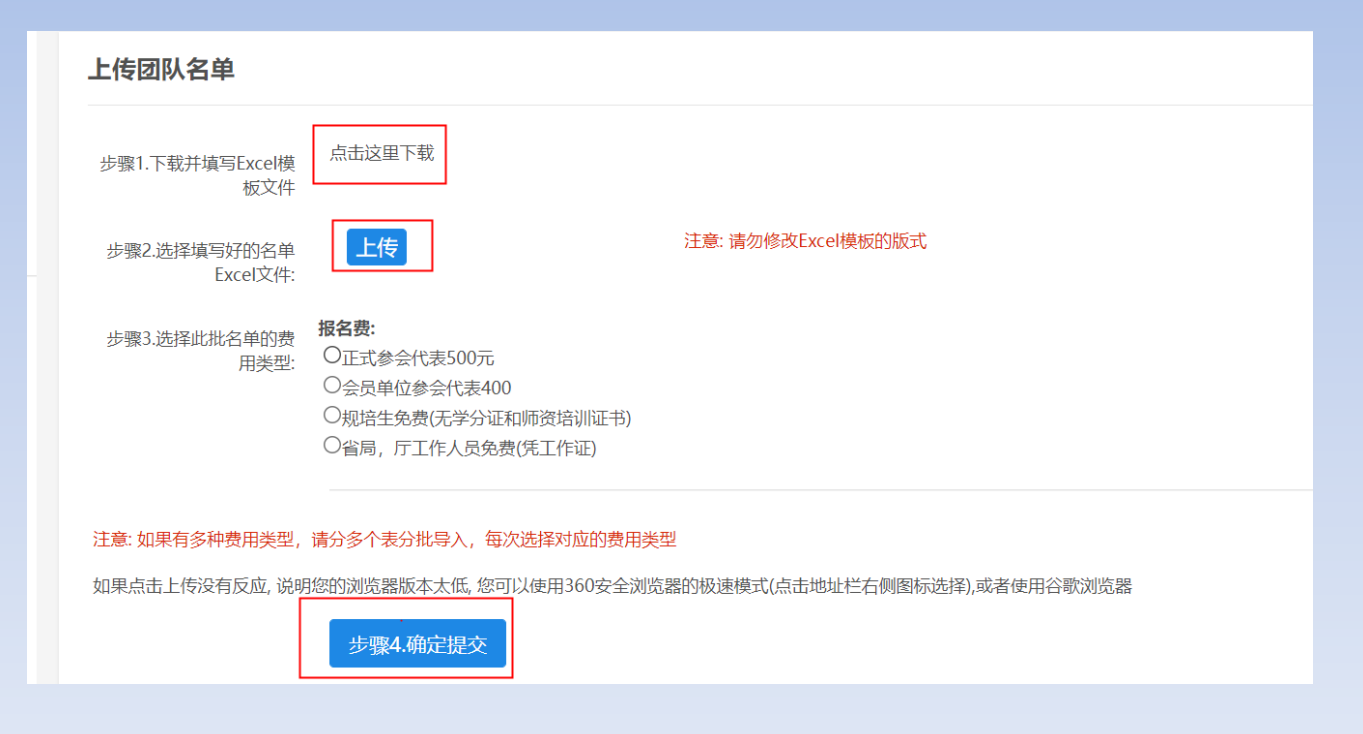

## 5、给团队成员交费:可点击全选或单选,一张金额对应一张发票。

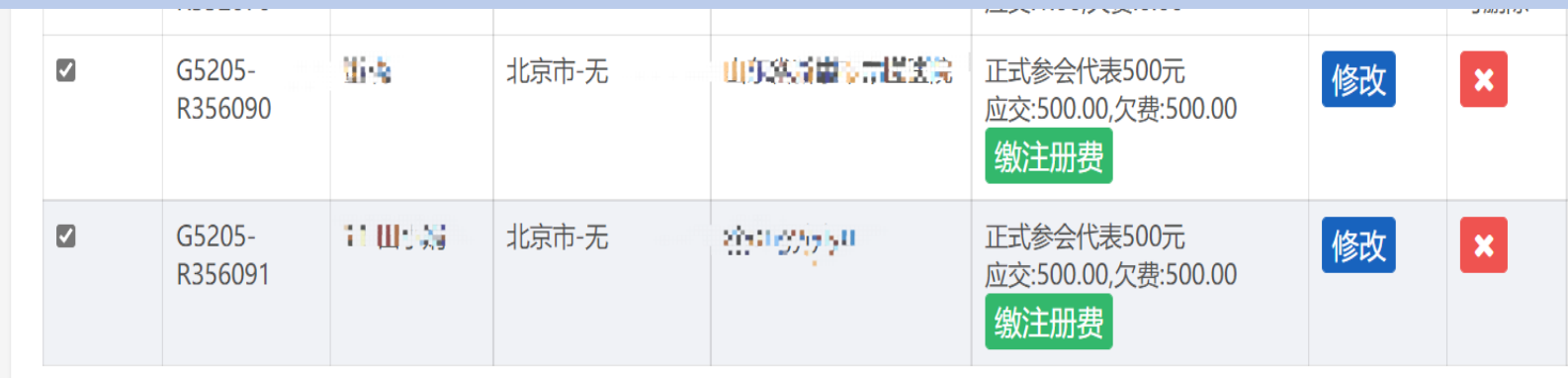

**6、开票:**

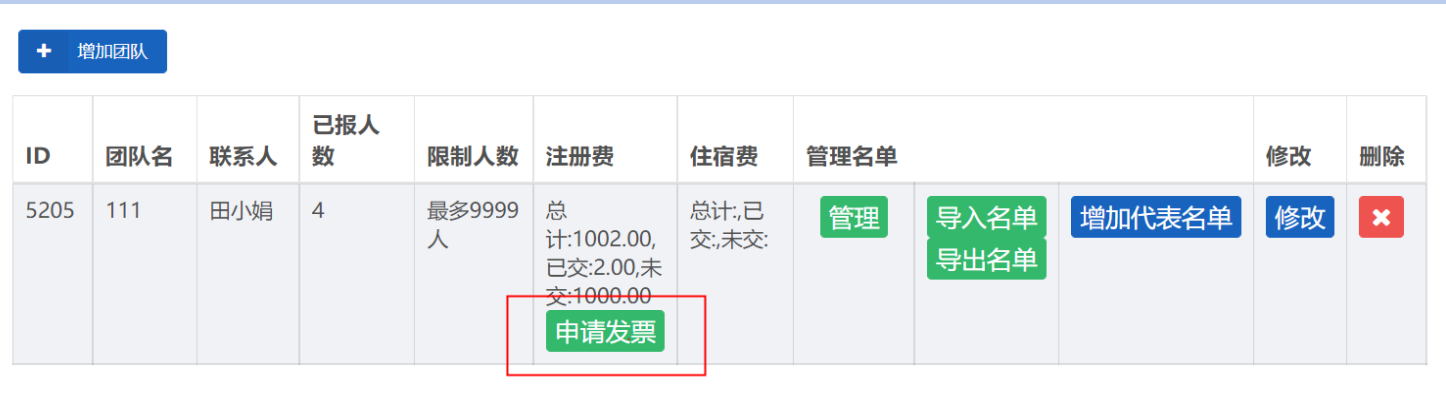

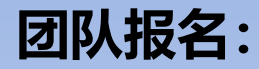

**6、开票:**

#### 支付订单记录

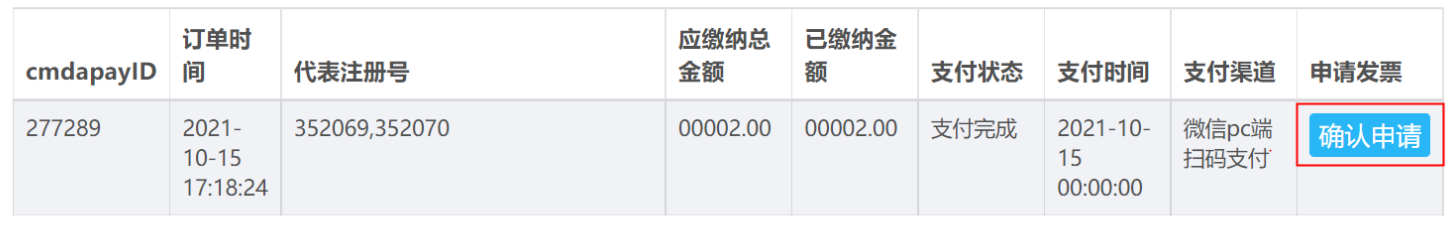

注:请于11月11日-11月30日登录并提交开票申请。**发票一经开具, 原则上不 再退票/换发票**,请您提前与财务部门确认好开票信息。

#### **注意事项:**

#### 1、导入团队名单后,个人不需要再注册;

2、请确保团队成员名单里为本人手机,学习平台登陆用户 名及密码将设置成交费人手机号和手机验证码。